## **Table of Contents**

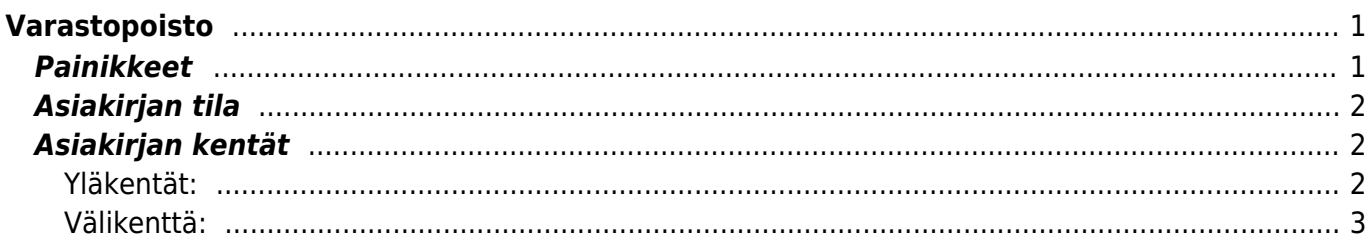

# <span id="page-2-0"></span>**Varastopoisto**

Varaston poistot- varastopoistojen luonti järjestestelmässä.

Käyttö:

1.Varaston poiston luominen varastokirjaukselta: Vahvistetulta varastokirjaukselta painamalla "POISTO", aukeaa "poisto" asiakirja, johon siirtyy vastaavan kirjauksen tiedot. Tämän jälkeen tulee tarkastaa asiakirjan tiedot ja painaa "Tallenna". Siirron kirjaamiseksi tapahtumaksi asiakirja on vahvistettava. Vahvista siirto painamalla "Vahvista" painiketta ja sitten "Tallenna" painiketta.

2. Uusi "tyhjä"varaston poisto voidaan myös luoda varastopoistojen listasta painamalla "F2-Lisää uusi", jolloin avautuu uusi tyhjä pohja, jonka kentät pitää täyttää. Tämän jälkeen tarkasta poiston tiedot ja paina "Tallenna". Poiston kirjaaminseksi tapahtumaksi asiakirja on vahvistettava. Vahvista poisto painamalla "Vahvista" painiketta ja sitten "Tallenna" painiketta. Tuotteet vähenevät varastosaldolta laskurivien ja valitun varaston mukaisesti ja siirtyvät pois varastosta.

3. Varastonpoiston voi tehdä myös varastosiirrosta painamalla "poista" nappia.

### <span id="page-2-1"></span>**Painikkeet**

- **Poistu** sulkee asiakirjan ja tarkastaa onko siihen tehty muutoksia, mikäli on, kysyy ennen sulkemista halutaanko muutokset tallentaa.
- **Uusi** avaa uuden tyhjän asiakirjan. Tarkastetaan myös, onko edellisessä avoimessa asiakirjassa tallentamattomia muutoksia.
- **Kopio** (Näkyvillä ainoastaan tallennetulla asiakirjalla) tekee aktiivisesta asiakirjasta kopion. Avaa uuden asiakirjan, jonka useimmat kentät on kopioitu aktiivisesta asiakirjasta. Asiakirjan numeroksi järjestelmä valitsee seuraavan vapaan asiakirjan numeron.
- **Vahvista** vahvistaa asiakirjan. Vahvistuksen jälkeen painettu "Tallenna" tiliöi asiakirjan tilitapahtumaksi tai riippuen asiakirjan luonteesta siirtää sitä prosessissa eteenpäin. Vahvistettua asiakirjaa ei voi muuttaa.
- **Peruuta** (Näkyvillä ainoastaan tallennetulla asiakirjalla) palauttaa asiakirjaan tehdyt tallentamattomat muutokset.
- **Poista** (Näkyvillä ainoastaan tallennetulla asiakirjalla) poistaa asiakirjan. Varmentaa haluatko poistaa asiakastiedot, kaksi vaihtoehtoa painamalla OK- **1)** Avaa uuden ikkunan, jossa näet asiakirjat missä asiakasnumero on käytössä. Voit valita poistetulle asiakkaalle korvaavan asiakkaan asiakasluettelosta tai palata takaisin, jolloin asiakas säilyy järjestelmässä. Et voi poistaa asiakasta korvaamatta sitä toisella, mikäli asiakastietoja on käytetty jollain asiakirjalla. **2)**Jos asiakkaalla ei ole mitään tapahtumia järjestelmässä tiedot poistetaan suoraan- avaa ikkunan asiakas poistettu.
- **Tallenna** tallentaa asiakirjan.
- **Sähköposti** lähettää asiakirjatulosteen oletusmallin sähköpostina. Jos sähköposti-nappulaa klikataan hiiren oikealla näppäimellä voidaan alasvetovalikosta valita tulosteen muoto (jos on määritelty useampia tulostemuotoja), sitten järjestelmä kysyy sähköpostiosoitetta, johon posti halutaan lähettää. Mikäli asiakasrekisteriin on määritelty sähköpostiosoite, ehdottaa järjestelmä mailin lähettämistä tuohon osoitteeseen.
- **Tulosta** tulostaa asiakirjan oletustulosteen. Avaa tulosteen esikatselun ja tulostimen valintaikkunan. Klikkaamalla hiiren oikealla nappulalla voidaan valita alasvetovalikosta haluttu

tulostemuoto. (Edellyttää, että useampia tulostemuotoja on konfiguroitu).

- **Tapahtuma** (Näkyvillä ainoastaan tallennetulla asiakirjalla) napista avautuu uusi tapahtuma. Luo asiakkaaseen liittyvän tapahtuman. Nappulan oikealla puolella näkyy asiakirjaan liittyvien tapahtumien määrä, ja ne voidaan avata linkistä.
- **Paperiliittimen kuva** tiedoston liittäminen asiakirjaan (engl. Attachment).
- **F-kirjain** Foorumi, ei käytössä suomenkielisessä versiossa. Voidaan avata yrityksen sisäisiä keskusteluja.
- **Esikatselu** näyttää asiakirjan tulosteen esikatselumuodossa.
- **Hyvitä** muodostaa uuden laskun, joka hyvityslasku kyseiselle laskulle, uuden laskun rivit käänteislukuja kyseiselle laskulle, Huom! Näkyvillä ainoastaan vahvistetulla laskulla.
- **Tilitapahtumat** linkki, josta voidaan avata asiankirjasta muodostetut tilitapahtumat. Huom! Näkyvillä ainoastaan vahvistetulla laskulla.
- **Tiedon tuonti** Voidaan tuoda useita rivejä tietoa asiakirjalle.
- **Lisää varastotaso** lisää valitun varaston kaikki artikkelit riveille, voidaan siis myydä koko varasto kerrallaan.
- **Logout** linkki, josta voit kirjautua ulos järjestelmästä.
- **Tapahtumaluettelo** linkki, josta voidaan avata tapahtumaluettelo. Luettelosta näet kaikki kirjatut tapahtumat.
- **Tilaus** (näkyvillä ainoastaan tallennetulla asiakirjalla) voit tehdä suoraan uuden tilauksen toimittajalle.
- **Lasku** (näkyvillä ainoastaan tallennetulla asiakirjalla) voit tehdä suoran laskun asiakkaalle.
- **Tarjous** (näkyvillä ainoastaan tallennetulla asiakirjalla) voit luoda asiakkaalle tarjouksen, jos yritykselle on jo voimassa oleva tarjous järjestelmä kysyy haluatko luoda uuden tarjouksen vai muokata jo jotain olemassa olevaa.

### <span id="page-3-0"></span>**Asiakirjan tila**

0soittaa asiakirjan täytäntöönpanon vaiheen.

- **Uusi** asiakirja on luotu ja vielä tallentamatta
- **Muutettu** asiakirjassa on tehty muutoksia, joita ei ole tallennettu
- **Tallennetaan** asiakirjan vahvistamisprosessi on aloitettu (on painettu painiketta Tallenna.
- **Tallennettu** asiakirja on tallennettu. Asiakirjaan voidaan tehdä muutoksia vielä tämän jälkeen, jotka voi tallentaa aina uudestaan.

#### <span id="page-3-1"></span>**Asiakirjan kentät**

#### <span id="page-3-2"></span>**Yläkentät:**

- **Numero**-asiakirjan numero. Muodostettaessa uusi asiakirja näkyy kentässä ehdotettu kausi. Tarvittaessa voit kaksoisnapsauttamalla tai Ctrl + Enter avulla avata kausilistan ja valinta ja sopivan. Kun asiakirja tallennetaan antaa järjestelmä sille seuraavan vapaan asiakirjanumeron.
- **Päivämäärä**-Asiakirjan luontipäivämäärä. Uutta asiakirjaa luotaessa järjestelmä tarjoaa sen hetken päivämäärää ja kellonaikaa. Tarvittaessa päivämäärää voidaan muuttaa. Kellonajan käyttö ei ole yleisesti pakollinen.
- **Varastosta** mistä varastosta tavaraa poistetaan.
- **Kustannustili** kirjanpidon tili.
- **Kohteet**-kirjanpidon laskentakohde. Kohteen käyttö ei ole pakollista paitsi, jos kirjanpidon asetuksissa on pakotettu käyttöön. Kohteiden valinta voidaan avata hiiren oikealla, kaksoisnapsauttamalla tai Ctrl + Enter. antaa tiedon suoraan tilaukselta, mikäli tieto on sinne syötetty.
- **Projekti**-projektin tunnus. Käytetään, jos halutaan sitoa tavaroiden liikkuminen tiettyyn projektiin. Kun projekti on valittu, näkyy asiakirja ko. projektin raporteissa ja kirjanpidossa. Projekti voidaan valita hiiren oikealla, kaksoisnapsauttamalla tai Ctrl + Enter. Antaa tiedon suoraan tilaukselta, mikäli tieto on sinne syötetty. voidaan itse täyttää tai muuttaa.
- **Teksti** vapaa tekstikenttä.

#### <span id="page-4-0"></span>**Välikenttä:**

Viimeksi muutti: kuka, minä päivänä ja mihin kellon aikaan on viimeksi tehnyt muutoksia asiakirjalle. Tiedon tuonti- Voidaan tuoda useita rivejä tietoa asiakirjalle. Lisää varastotaso- Tuo valitusta varastosta kaikki saldolliset tuotteet toimituserittäin asiakirjalle. Liitä rakenne- Voit liittää aikaisemmin luodun tuoterakenteen asiakirjalle. Määrä- Tuotteiden yhteenlaskettu määrä alavalikon riveiltä. kenttään ei voi itse kirjoittaa. Rivien kentät/ ensimmäinen välilehti: NRO- rivinumero, numeron päällä klikkaaminen aktivoi rivin punaiseksi, tämän jälkeen paina POISTA rivi poistuu, uudelleen klikkaamalla valinta poistuu. Tuote- Tuotenumero. Määrä - tuotteiden määrä rivillä. Poistettavan tuotteen kuvaustuotteen kuvaus, järjestelmä antaa tiedon automaattisesti kun tuote on lisätty. SN/Malli- tuotteen sarjanumero tai mallikoodi. Sarjanumeroseuranta voidaan laittaa päälle tuotelehdeltä. Kun tuotteella on sarjanumeroseuranta päällä, sarjanumero voidaan asettaa hiiren oikealla tai kaksoisnapsauttamalla tai painamalla Ctrl + Enter. Sarjanumeroseuranta mahdollistaan tuotekohtaisen seurannan ja jäljitettävyydeen. Hinta- tuotteen ALV 0% hinta. Summa- tuotteiden hinta rivillä yhteensä ALV 0%. Tili- tilin numero. Sijainti- varaston nimi missä tuote on. Kohdekirjanpidon laskentakohde. Kohteen käyttö ei ole pakollista paitsi, jos Kirjanpidossa on otettu käyttöön ja kohteet halutaan sitoa tavaroiden liikkumista kohteeseen. Kohde voidaan valita hiiren oikealla tai kaksoisnapsauttamalla tai painamalla Ctrl + Enter. Jos jätetään täyttämättä, käytetään yläkentän välilehden tietoa. Projekti- rivikohtainen projektitieto, jos jätetään täyttämättä, käytetään yläkentän välilehden tietoa. Varasto ID, voidaan tarvittaessa valita miltä toimitukselta tuotteen varastosaldoa ko. varastossa vähennetään, hiiren oikealla tai kaksoisklikkauksella aukeaa uusi ikkuna.

From: <https://wiki.directo.ee/> - **Directo Help**

Permanent link: **[https://wiki.directo.ee/fi/ladu\\_maha?rev=1461152135](https://wiki.directo.ee/fi/ladu_maha?rev=1461152135)**

Last update: **2016/04/20 14:35**